# **INSTRUKCJA**

## **1. Rejestracja konta dla oferentów**

Dla wnioskodawców, osób składających oferty na platformie został utworzony dedykowany dział znajdujący się na głównej belce platformy współpracy miasta Kielce z organizacjami pozarządowymi.

Podstawowe narzędzia dla osoby niezalogowanej to trzy elementy menu: "**Zaloguj się**" – przejście do formularza logowania; "**Zarejestruj się**" – przejście do formularza pozwalającego na utworzenie konta na platformie oraz "**Przypomnij hasło**" – dedykowanego narzędzia pozwalającego w sposób automatyczny odzyskać zapomniane hasło do konta.

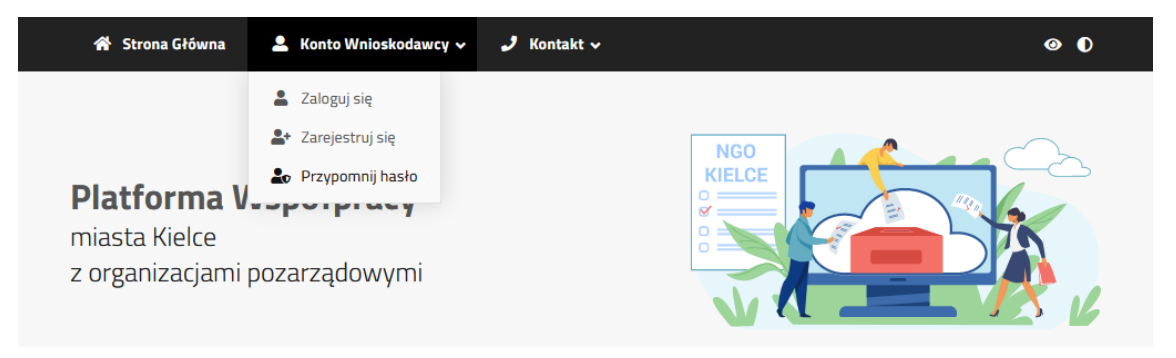

Zakładka Konto Wnioskodawcy z dedykowanymi narzędziami.

# **1.1 Rejestracja konta**

Rejestracja nowego konta wymaga aby osoba tworząca konto na platformie podała następujące obowiązkowe dane:

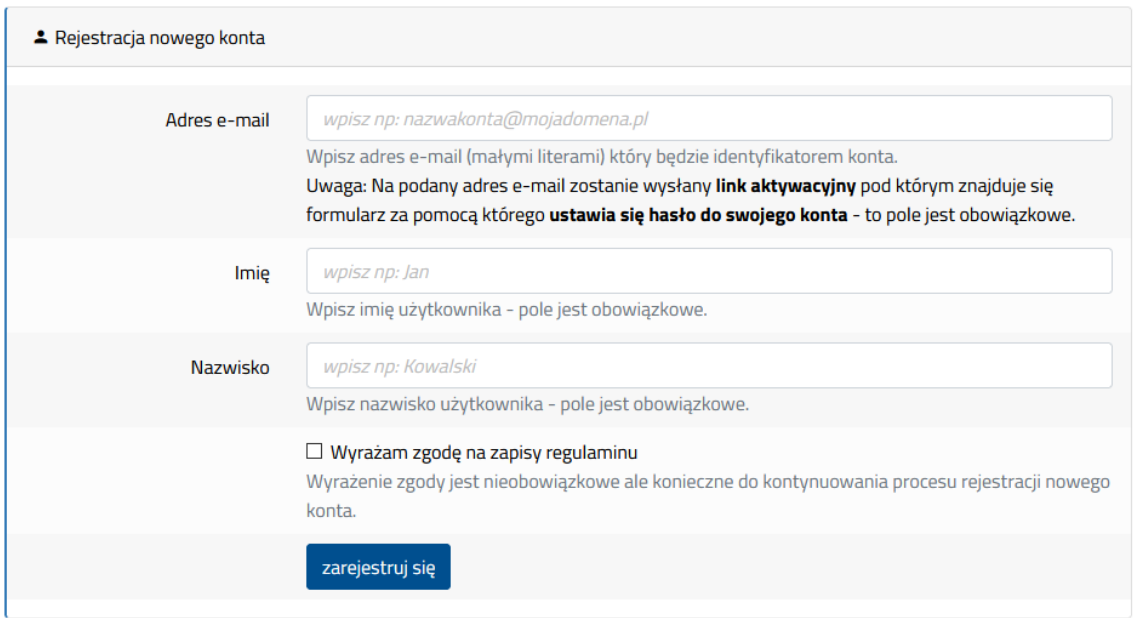

#### Formularz rejestracyjny

**Adres e-mail** – który będzie identyfikatorem użytkownika a jednocześnie adresem pozwalającym na komunikację systemu / urzędu z osoba rejestrująca konto. Adres e-mail musi być działająca skrzynka pocztowa gdyż na podany adres będą wysyłane wszystkie komunikaty związane z rejestracja konta oraz z obsługa procesu składania wniosków. Można utworzyć jedno konto na podany adres e-mail.

**Imię, nazwisko** – to dane osoby zakładającej konto na platformie, domyślnie jest to właściciel skrzynki pocztowej podanej na etapie rejestracji

**Wyrażenie zgody** – jest to wymóg formalny który wymusza zapoznanie się z regulaminem platformy i zakresem przetwarzania danych jakie będą zbierane w procesie składania ofert.

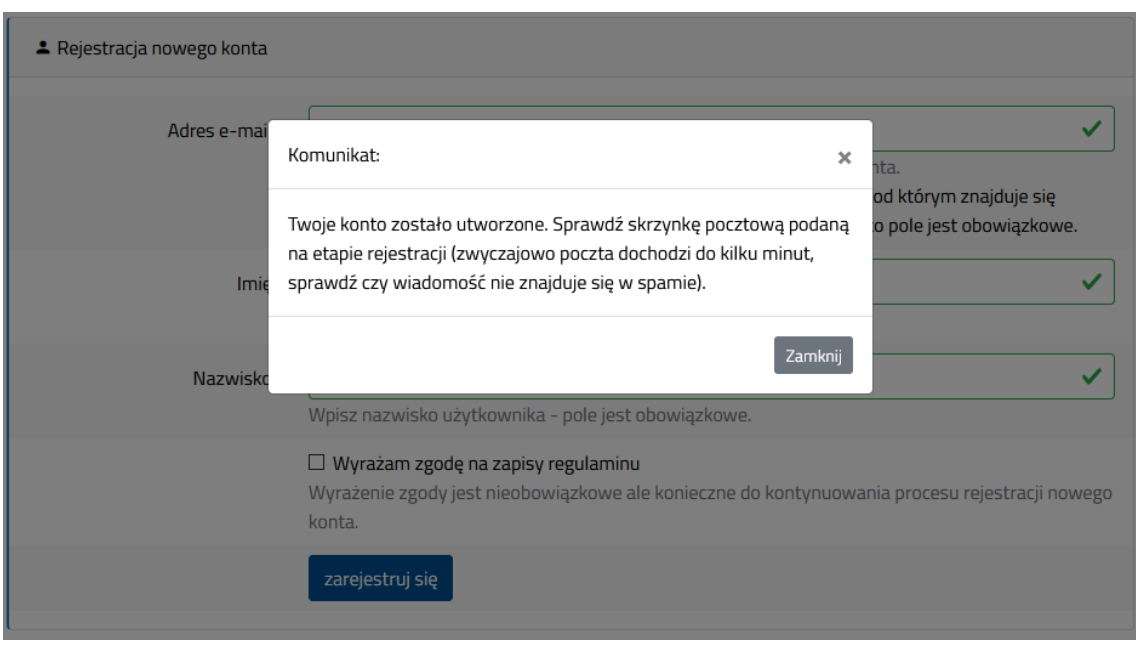

Prawidłowo wysłany formularz rejestracyjny.

W momencie podania wszystkich wymaganych danych i przyciśnięciu przycisku "Zarejestruj się" – użytkownik otrzyma komunikat informujący o fakcie utworzenia konta i konieczności jego potwierdzenia.

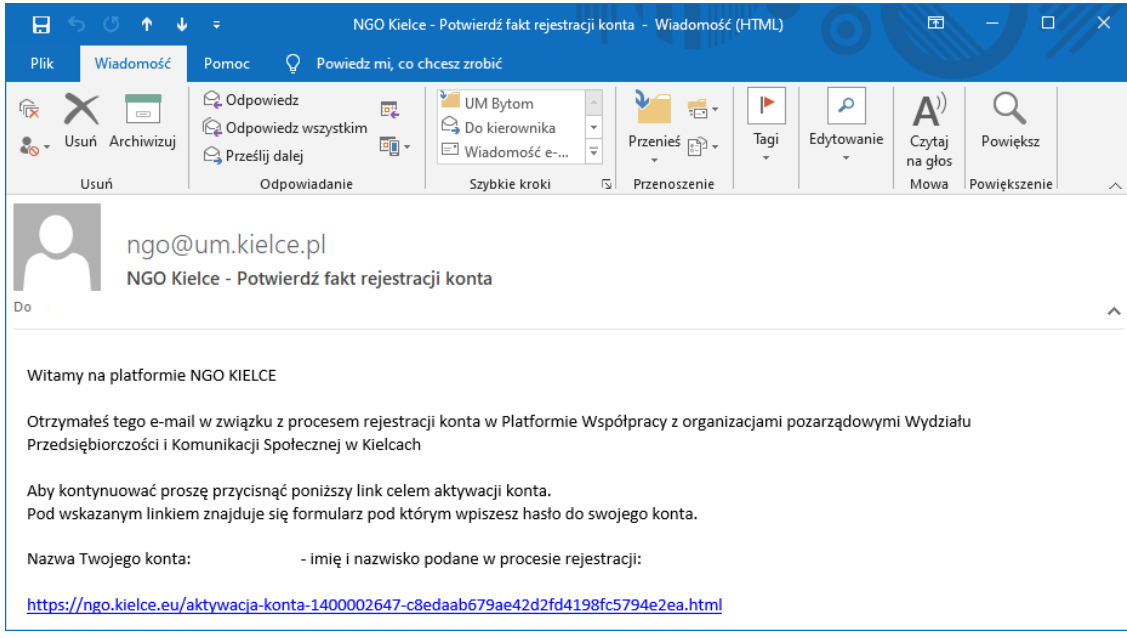

Przykładowy wygląd wiadomości potwierdzającej fakt rejestracji konta.

Na podany w procesie rejestracji adres e-mail zostaje wysłana wiadomość którą należy odczytać. W wiadomości znajduje się unikalny link pozwalający na zakończenie procesu rejestracji. W podany link należy kliknąć i przejść do strony która zostanie otwarta.

Jeśli w używanym programie pocztowym nie można kliknąć w link z uwagi na zaimplementowane blokady – podany adres w całości (rozpoczynający się od "https" a kończący na ".html" skopiować i wkleić do okna przeglądarki.

Pod podanym w linku aktywacyjnym adresie internetowym pojawi się dedykowany formularz umożliwiający wpisanie hasła do tworzonego konta. System nigdy nie wysyła żadnych haseł na podane adresy e-mail.

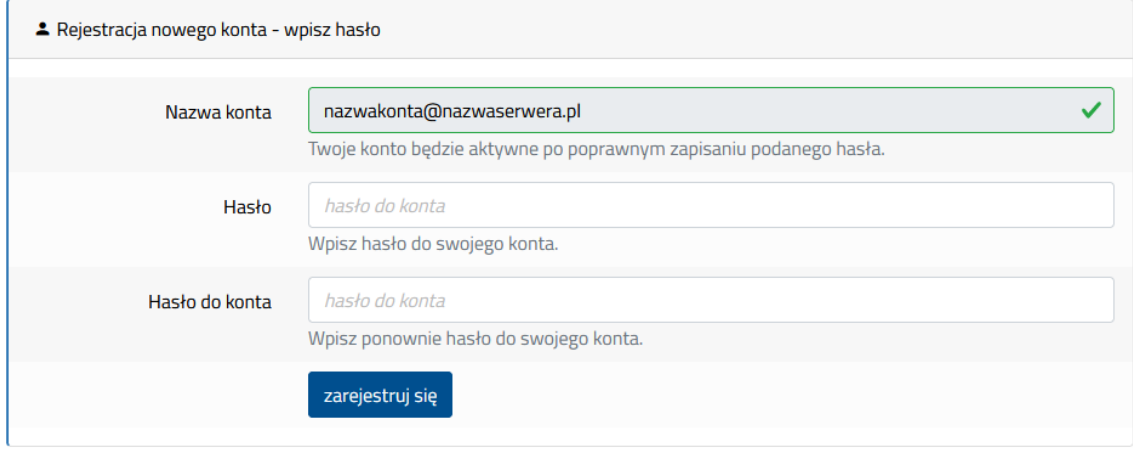

Formularz utworzenia hasła do konta.

Hasło powinno być na tyle skomplikowane by było trudne do odgadnięcia oraz zawierało znaki specjalne oraz cyfry. Hasło do konta w formularzu musi być podane dwukrotnie celem wyeliminowania pomyłki.

Uwaga: Z uwagi że nazwa konta użytkownika na platformie jest w formacie adresu e-mail zalecane jest aby utworzone hasło nie było identyczne jak hasło do skrzynki pocztowej.

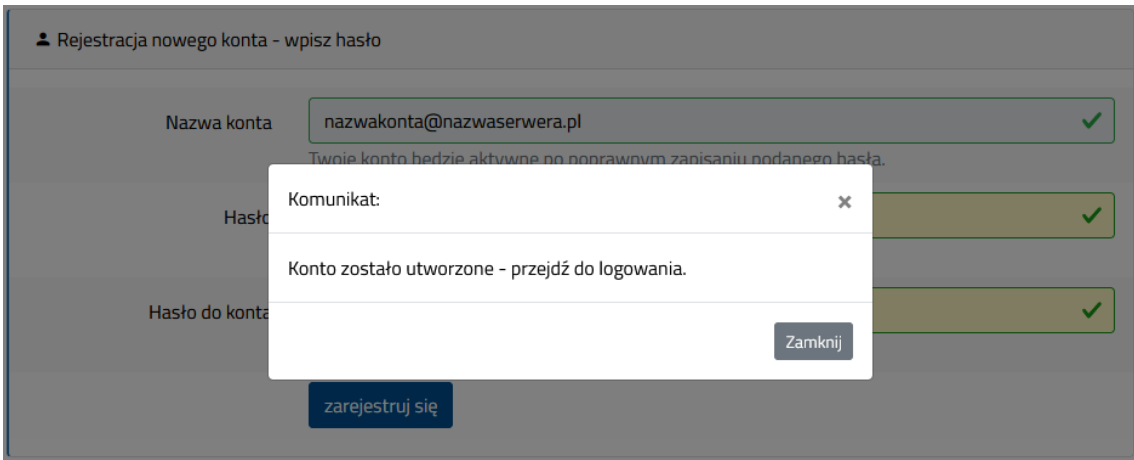

Prawidłowo zakończony proces rejestracji.

Prawidłowo zakończony proces rejestracji sygnalizowany jest odpowiednim komunikatem. Od tego momentu możliwe jest logowanie do platformy. Na podany adres e-mail zostanie wysłany komunikat informujący że konto zostało utworzone i jest aktywne.

## **1.2 Przypomnij hasło**

Aby utworzyć nowe hasło do konta które zostało przez użytkownika zapomniane konieczne jest wypełnienie dedykowanego formularza – wpisanie w nim adresu e-mail który został podany w procesie rejestracji.

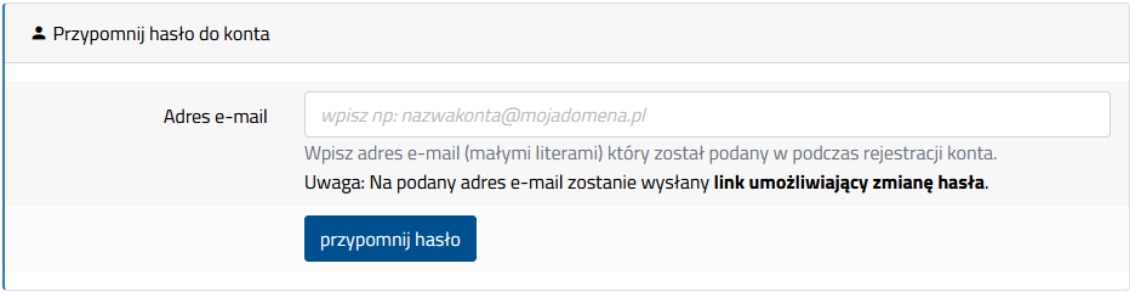

Formularz – przypomnij hasło.

Poprawnie wysłane zgłoszenie dotyczące wygenerowania nowego hasła jest sygnalizowane odpowiednik komunikatem.

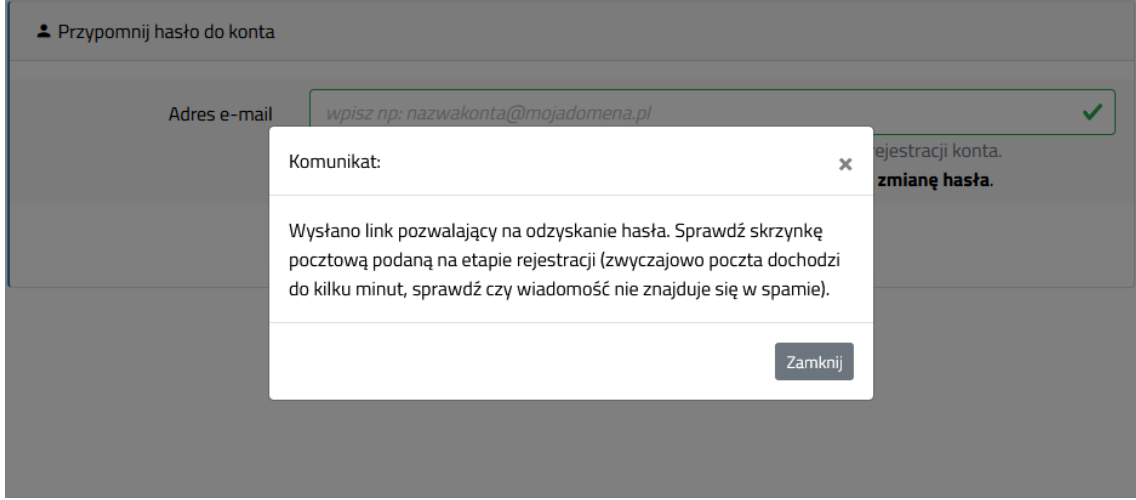

Komunikat – wysłano link.

Na podany w procesie rejestracji adres e-mail (który musi być identyczny jak ten podany w formularzu) zostaje wysłana wiadomość którą należy odczytać. W wiadomości znajduje się unikalny link pozwalający na utworzenie nowego hasła do konta. W podany link należy kliknąć i przejść do strony która zostanie otwarta.

Jeśli w używanym programie pocztowym nie można kliknąć w link z uwagi na zaimplementowane blokady – podany adres w całości (rozpoczynający się od "https" a kończący na ".html" skopiować i wkleić do okna przeglądarki.

Uwaga: Z uwagi że nazwa konta użytkownika na platformie jest w formacie adresu e-mail zalecane jest aby utworzone hasło nie było identyczne jak hasło do skrzynki pocztowej.

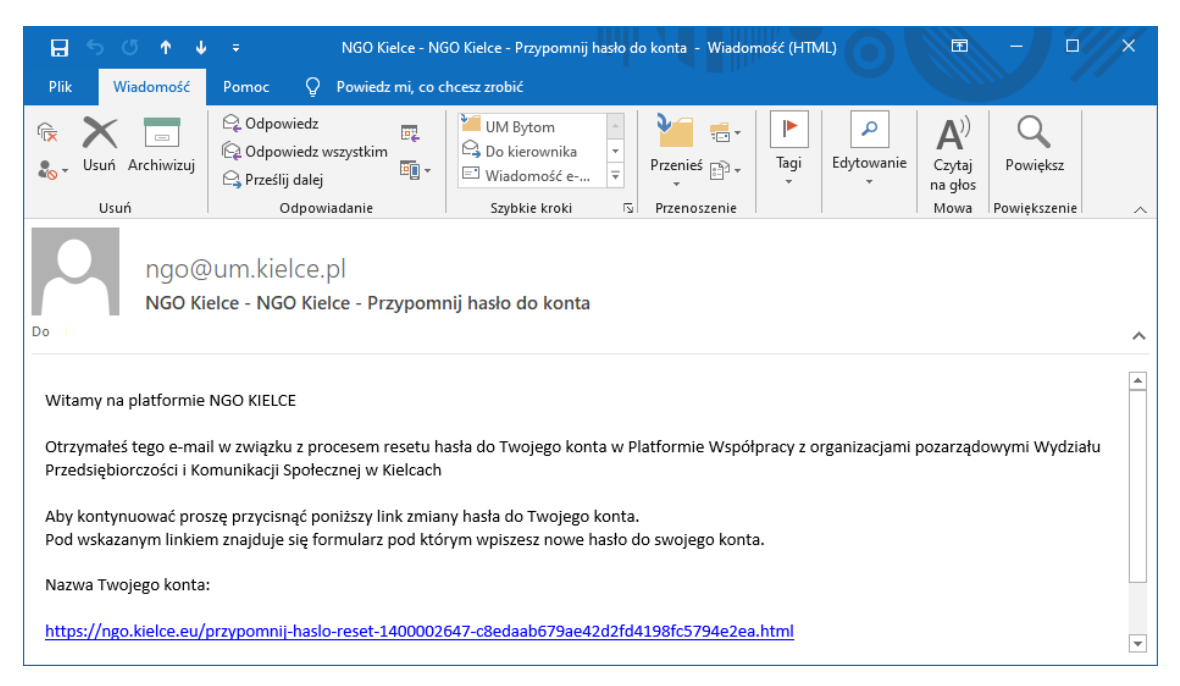

Przykładowy wygląd wiadomości pozwalającej na utworzenie nowego hasła do konta.

Pod podanym w linku adresie internetowym pojawi się dedykowany formularz umożliwiający wpisanie nowego hasła do konta. System nigdy nie wysyła żadnych haseł na podane adresy e-mail użytkownicy zawsze wpisują hasła samodzielnie ustanowione.

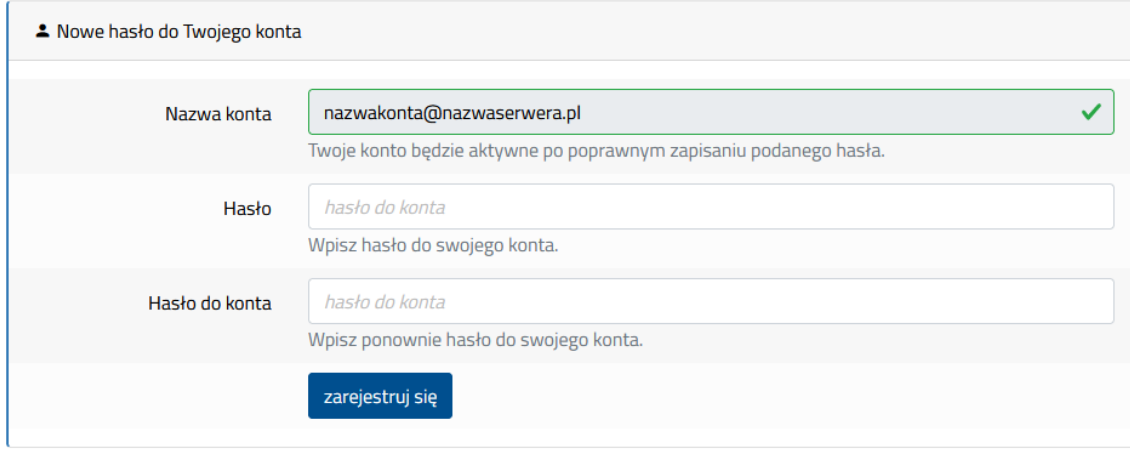

Formularz ustanowienia nowego hasła do konta.

W przypadku wywołania linku zmiany hasła gdy zostanie ono już wcześniej ustawione na nowo procedura zmiany hasła jest niemożliwa i będzie sygnalizowana odpowiednim komunikatem.

> PROCEDURA ZMIANY HASŁA ZOSTAŁA ZAKOŃCZONA LUB PRZERWANA Rozpocznij ponownie procedurę odzysku hasła. Dziękujemy.

> > Komunikat błędu wraz z informacja.

### **1.3 Logowanie do konta**

Logowanie do platformy możliwe jest tylko i wyłącznie dla zarejestrowanych użytkowników – wymagane jest podanie adresu e-mail który jest identyfikatorem użytkownika i hasła jakie zostało przypisane do konta w procesie rejestracji.

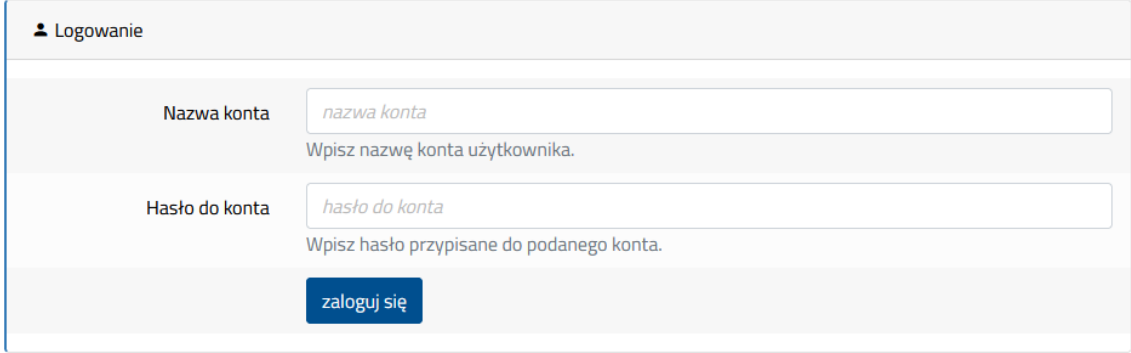

Logowanie do konta uzytkownika.

Podstawowe narzędzia dla osoby zalogowanej w zakładce "**Konto Wnioskodawcy"** to trzy nowe elementy menu: "**Zmień hasło do konta**" – narzędzie pozwalające na zmianę hasła do konta; "**Wyloguj się**" – wylogowanie się z platformy; "**Moje wnioski**" – przegląd wniosków / ofert w systemie w systemie.

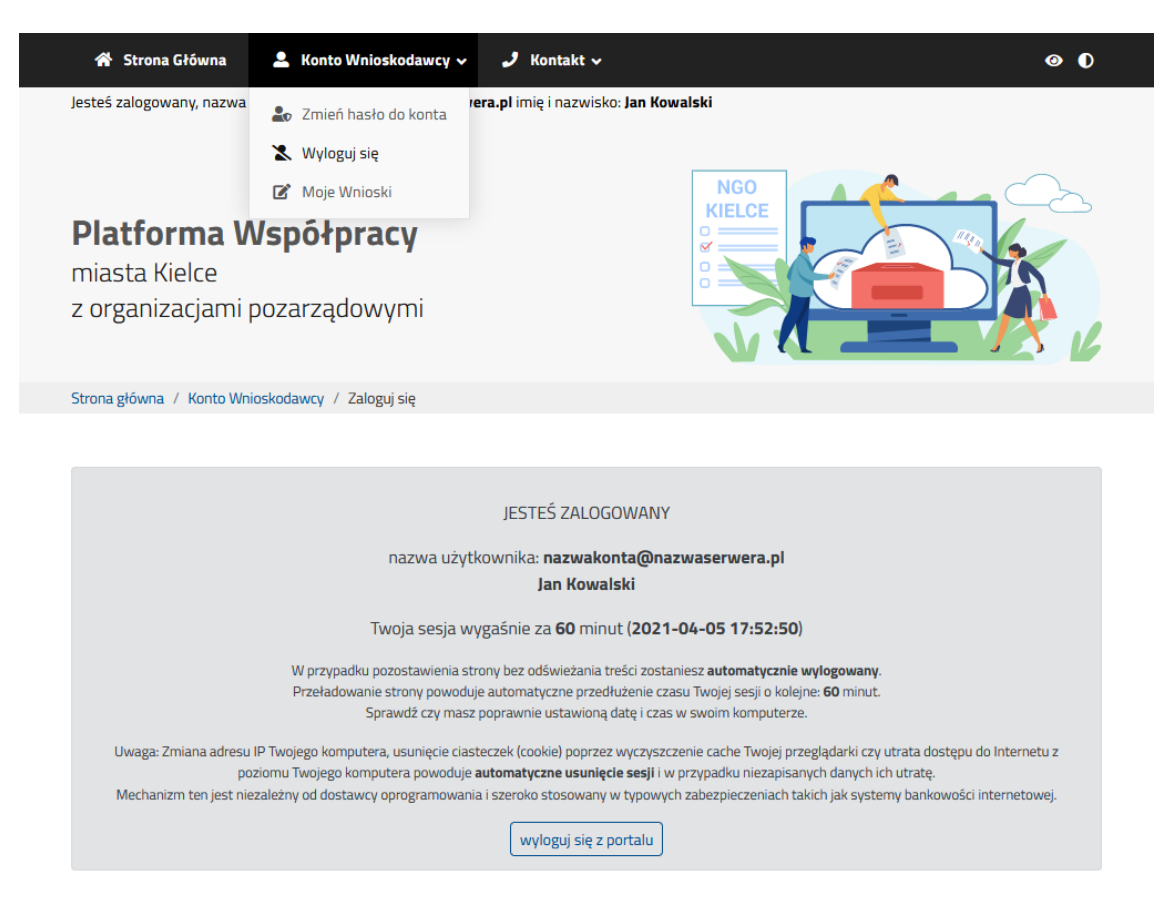

Przykładowa strona – zalogowany użytkownik.

Dla każdego użytkownika dodatkowo definiowana jest "strona powitalna" zawierająca istotne informacje dotyczące systemu, podsumowanie danych. W części nagłówkowej menu serwisu znajduje się linia informacyjna z informacją jaki użytkownik jest zalogowany aktualnie do platformy.

# **1.4 Zmiana hasła do konta**

Zmiana hasła do konta możliwa jest tylko i wyłącznie po podaniu bieżącego hasła oraz dwukrotnie powtórzonego nowego. Nie będzie możliwa zmiana hasła jeśli nie będzie ono zawierało małych i dużych cyfr oraz znaków specjalnych.

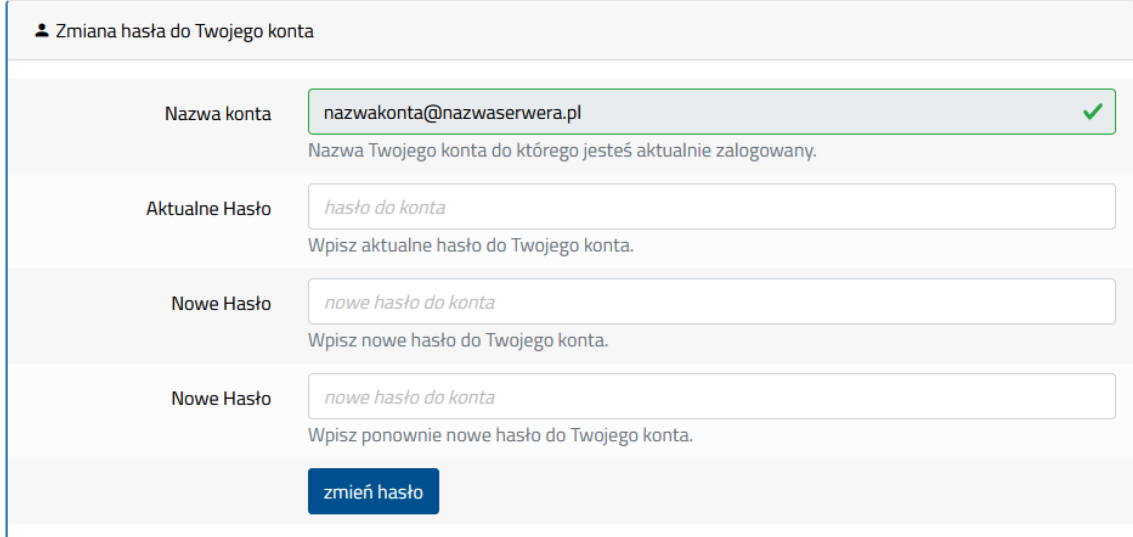

Zmiana hasla do konta.

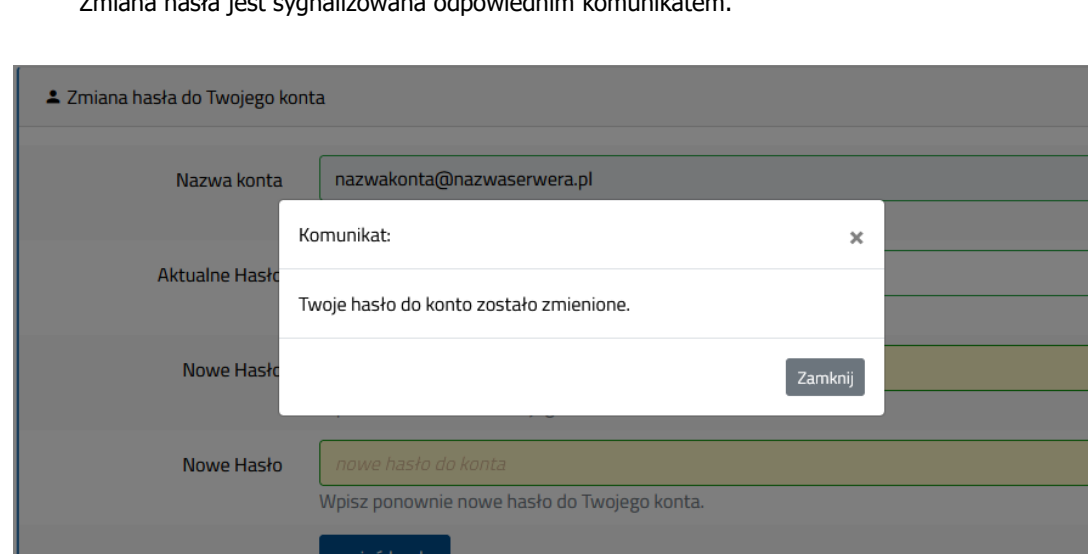

 $\overline{\cdot}$ 

Zmiana hasła jest sygnalizowana odpowiednim komunikatem.

Komunikat poprawnej zmiany hasła.

Nie jest możliwa zmiana identyfikatora (adresu e-mail) użytkownika – zmianę może dokonać jedynie administrator systemu.